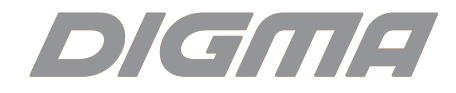

# Электронная книга **е631**

Руководство пользователя

# **ВВЕДЕНИЕ**

Благодарим Вас за выбор продукции Digma!

Прежде чем начать использование данного устройства, пожалуйста, внимательно прочтите руководство для обеспечения правильной эксплуатации изделия и предотвращения его повреждения.

• Программное обеспечение, конструктивные особенности устройства и содержание данной инструкции могут быть изменены в целях усовершенствования продукта, без предварительного уведомления.

• Производитель и дистрибьюторы данной продукции не несут ответственности за повреждения корпуса устройства, а также за ущерб, причиненный вследствие неправильной или несоответствующей эксплуатации пользователем.

ПРИМЕЧАНИЕ: при смене экрана (перелистывании странии) возможно наличие остаточных следов предыдущих изображений и некоторая неравномерность печати шрифта текста, а также снижение контрастности при неизменном изображении на экране некоторое время. Это не является дефектом и обусловлено принципами работы дисплея типа e-Ink. Не допускайте глубокого разряда аккумуляторной батареи! При появлении сообщения о низком заряде подключите книгу к зарядному устройству. При длительном периоде без использования периодически подзаряжайте книгу – тем самым Вы увеличите срок её работы.

# **КОМПЛЕКТАЦИЯ**

- Электронная книга е631
- Руководство пользователя на русском языке
- $\cdot$  USB-кабель
- Гарантийный талон

ВАЖНО: Дата изготовления указана на упаковке.

# **ТЕХНИЧЕСКИЕ ХАРАКТЕРИСТИКИ**

- E-ink дисплей HD 6", 16 градаций серого
- Разрешение: 1024x758 точек
- Процессор 600 MГц
- Русифицированное меню
- Интерфейс: USB 2.0
- Встроенная память 4 Гб
- Слот для карт памяти Micro SDHC до 32 Гб
- Встроенный литий-полимерный аккумулятор, емкость 1 500 мАч
- Размеры: 164x115.6x8.5 мм
- Вес: 174 г
- Поддерживаемые форматы: TXT / PDF / EPUB / DJVU / HTML / RTF / PB2 / CHM / ZIP / RAR / MOBI / DOC / XLS / FB2 / OEB / TRC / PRC
- Форматы изображений: JPG / BMP / PNG / GIG

*Примечание:*

*Поддержка других форматов реализуется обновлением прошивки*

# СХЕМА УСТРОЙСТВА

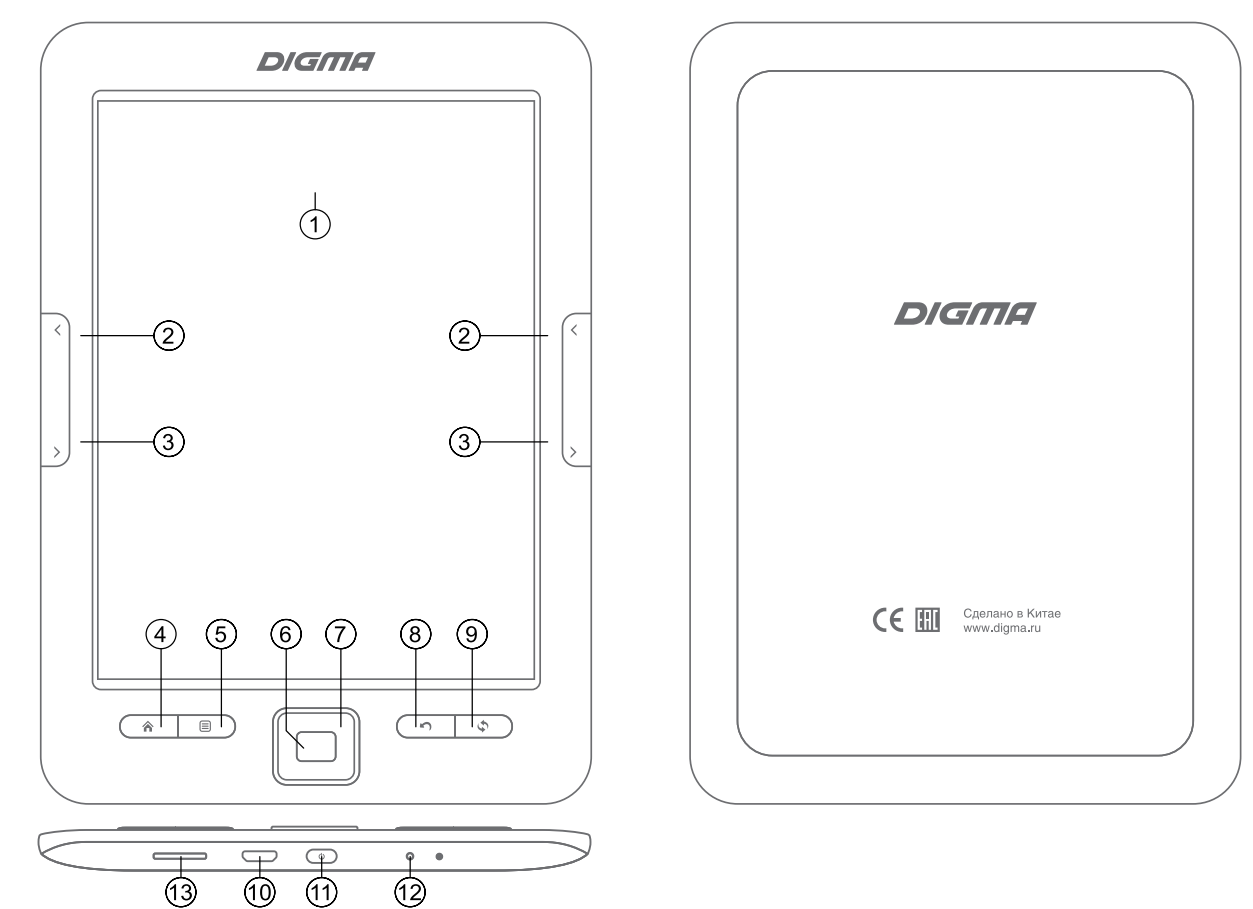

**1. ДИСПЛЕЙ E-INK.** Экран на основе технологии электронных чернил для отображения данных в различных режимах: вывода текста книги, списка доступных файлов и приложений, служебной информации о состоянии устройства и т.п.

**2. КНОПКИ «ПРЕДЫДУЩАЯ СТРАНИЦА»**. Переход к предыдущей странице текущего текста или рабочего окна.

**3. КНОПКИ «СЛЕДУЮЩАЯ СТРАНИЦА»**. Переход к следующей странице текущего текста или рабочего окна.

**4. КНОПКА «ДОМ»**. Переход к главному меню устройства.

**5. КНОПКА <b>■** «МЕНЮ». Открытие окна доступных настроек и панелей инструментов для разных режимов работы.

**6. КНОПКА «OK»**. Подтверждение выбора или выполнение выделенного элемента на экране.

**7. КНОПКИ НАВИГАЦИИ**. Переход по 4-м направлениям (вверх, вниз, влево, вправо) для выбора элемента на экране.

**8. КНОПКА «ВОЗВРАТА»**. Возврат к предыдущему открытому окну на экране или закрытие всплывающих окон.

**9. КНОПКА «ОБНОВЛЕНИЕ ЭКРАНА»**. Полное принудительное обновление изображения, выводимого на экран устройства.

**10. ПОРТ MICRO-USB** . Используется для соединения с компьютером для передачи в устройство файлов и зарядки аккумулятора.

**11. КНОПКА ПИТАНИЯ**. Включение/выключение устройства при долгом нажатии, короткое нажатие переводит устройство в спящий режим и выводит из него.

**12. КНОПКА RESET**. Если устройство не откликается на нажатие кнопок управления или наблюдаются неполадки в его работе, нажмите тонким острым предметом кнопку RESET, чтобы принудительно перегрузить устройство.

**13. СЛОТ ДЛЯ КАРТЫ ПАМЯТИ MICRO SD**. Установите карту памяти в данный слот, расположив ее согласно нанесенному рисунку подсказки.

# **МЕРЫ ПРЕДОСТОРОЖНОСТИ**

- Не разбирайте и не ремонтируйте устройство самостоятельно. В случае его неисправности обратитесь в сервисный центр.
- Не подвергайте электронную книгу воздействию прямых солнечных лучей и обогревающих устройств.
- Избегайте контакта устройства с источниками огня во избежание взрыва или пожара.
- Не подвергайте электронную книгу воздействию слишком высоких или слишком низких температур.
- Не храните устройство в местах с повышенной влажностью, а также в пыльных или грязных местах.
- Избегайте попадания воды на электронную книгу.
- Избегайте падения устройства и его удара о другие предметы.
- Не подвергайте электронную книгу сильному механическому воздействию. Компания-производитель не несет ответственности в случае повреждения экрана пользователем.
- Избегайте контакта устройства с источниками электромагнитного излучения.
- Не используйте для чистки изделия химические вещества или моющие средства; всегда выключайте электронную книгу перед чисткой.
- Не отключайте устройство от ПК во время форматирования или копирования файлов.
- Во время использования изделия в качестве съемного диска, всегда четко следуйте указаниям по выполнению операций. Любое ошибочное действие может привести к потере файлов.
- Создайте резервные копии важных данных на Вашем ПК, поскольку ремонт устройства или другие причины могут привести к потере данных.
- Используйте только одобренные производителем аксессуары.
- Для зарядки электронной книги необходимо использовать внешний источник питания с номинальным выходным напряжением 5В.
- Для достижения максимальной длительности автономной работы рекомендуется использовать зарядное устройство с выходным током не менее 1А\*.

*\* Зарядка электронной книги от USB-порта компьютера не рекомендуется, т.к. не обеспечивает достижения полной емкости батареи и снижает срок ее службы. При зарядке устройства не оставляйте его без присмотра.*

#### **ВКЛЮЧЕНИЕ / ВЫКЛЮЧЕНИЕ**

• Нажмите и удерживайте кнопку питания для включения устройства, на экране появится заставка и начнется загрузка системы.

• Нажмите и удерживайте кнопку питания для выключения устройства. Перед выключением на экране появится всплывающее окно с вопросом о подтверждении данной операции, кнопками навигации выберите вариант ответа «Да» и нажмите кнопку **OK** для окончательного выключения. Эту операцию следует выполнить, если в процессе эксплуатации произошло зависание системы и изделие не отвечает на другие команды.

# **ПОДКЛЮЧЕНИЕ К КОМПЬЮТЕРУ**

#### ПОДКЛЮЧЕНИЕ ЭЛЕКТРОННОЙ КНИГИ К КОМПЬЮТЕРУ

- Убедитесь, что компьютер и электронная книга включены.
- Подключите устройству к компьютеру с помощью прилагающегося USB-кабеля.
- На экране электронной книги появится всплывающее окно с вопросом «Соединиться с ПК?». Используя кнопки навигации, выберите вариант ответа «Да». Подтвердите выбор кнопкой **OK**

ЗАГРУЗКА ФАЙЛОВ С КОМПЬЮТЕРА

Для загрузки файлов с компьютера, выполните следующие действия:

• Откройте меню «Проводник» или папку «Мой компьютер». Внутренняя память электронной книги и установленная карта памяти будут отображаться в виде 2-х съемных накопителей.

• Выберите файлы/папки для передачи с компьютера и перенесите их с помощью мыши в необходимую папку любого съемного накопителя (файлы также можно перенести с ПК на устройство с помощью функций «Копировать» и «Вставить»).

• Для удаления файлов со съемного накопителя используйте команду «Удалить».

Чтобы устройство корректно обрабатывало/индексировало информацию на внешней карте памяти, на карте памяти должно быть создано несколько каталогов с обязательными именами:

- Documents для хранения текстовых файлов
- Pictures для хранения изображений
- Мето для хранения заметок

# ОТСОЕДИНЕНИЕ USB-КАБЕЛЯ

После завершения процесса копирования файлов, пожалуйста, отсоедините USB-кабель от устройства следующим образом:

- Дважды щелкните левой кнопкой мыши по пиктограмме «Безопасное извлечение устройства» на Панели задач в правом нижнем углу рабочего стола.
- Выберите необходимое USB-устройство в окне «Безопасное извлечение устройства» и нажмите на кнопку «Остановить»

• Только после появления окна «Теперь Вы можете безопасно отключить устройство USB» отсоедините электронную книгу от компьютера.

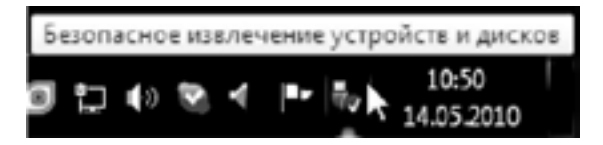

#### ВНИМАНИЕ:

• Не отсоединяйте электронную книгу во время воспроизведения на Вашем ПК файлов, хранящихся в памяти устройства.

• Не отсоединяйте электронную книгу от компьютера во время передачи данных, в противном случае это может привести к повреждению или потере данных.

# **ЗАРЯДКА БАТАРЕИ**

Зарядка устройства осуществляется от зарядного устройства (в комплект не входит) или порта компьютера с выходными параметрами 5В/1А. Обращаем внимание, что достаточный ток для зарядки с помощью ПК и ноутбуков могут выдавать порты USB версии 3.0. При первой зарядке рекомендуем заряжать книгу в течение 6-8 часов, затем полностью разрядить её перед следующей зарядкой.

### **ИНДИКАЦИЯ СОСТОЯНИЯ БАТАРЕИ**

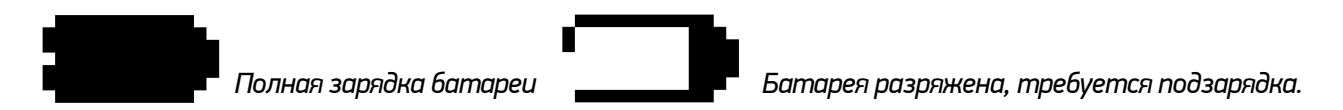

#### *ВНИМАНИЕ:*

- *• Рекомендуемая температура окружающей среды для зарядки аккумуляторной батареи от 0°С до 35°С.*
- *• Если Вы не собираетесь использовать книгу в течение продолжительного времени, обязательно полностью зарядите её и выключите. Не оставляйте книгу в режиме сна. При длительном хранении обязательно заряжайте аккумуляторную батарею через каждые 2 месяца. Не допускайте полного разряда батареи, это может привести к выходу устройства из строя. Когда ресурс зарядки подходит к концу, сразу подключайте устройство к зарядному устройству. После 4 месяцев эксплуатации зарядное устройство необходимо подключать при 25% оставшегося заряда.*
- *• Не допускайте зарядки электронной книги в течение времени, превышающего оптимальное время зарядки аккумулятора. В противном случае это может привести к уменьшению срока службы аккумуляторной батареи.*
- *• Если устройство не используется в течение продолжительного времени, храните его при температуре 23±5°С и влажности 65±20% для поддержания оптимального срока службы аккумулятора.*
- *• Неправильная зарядка аккумуляторной батареи может стать причиной пожара или взрыва устройства. Обслуживание батареи осуществляется только в авторизированном сервисном центре.*
- *• Не демонтируйте, не взламывайте и не сжигайте батарею, поскольку это может привести к пожару, ожогам и др.*

*ПРИМЕЧАНИЕ:*

*Не оставляйте разряженное устройство в режиме сна. Если аккумулятор разряжен, а зарядного устройства нет, выключите книгу и не включайте её до подключения зарядного устройства.*

# **СТРУКТУРА МЕНЮ И УПРАВЛЕНИЕ**

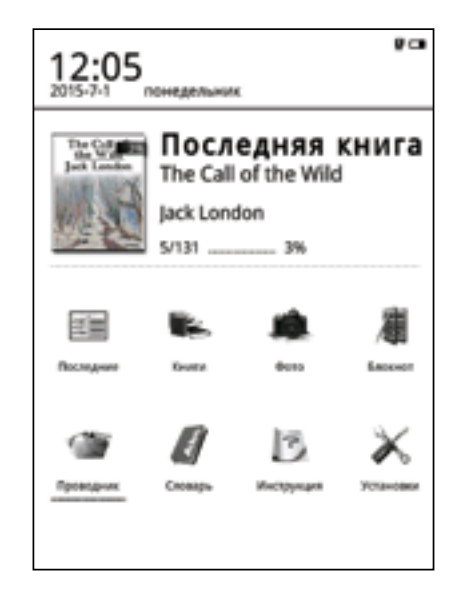

# **ГЛАВНОЕ МЕНЮ**

Рабочий стол главного меню состоит из 3-х основных блоков:

В верхнем блоке отображается системное время, дата, день недели, уровень заряда батареи, иконка запущенного приложения. В среднем блоке отображается информация о последней открытой книге: эскиз обложки, название, автор, общее количество страниц, номер последней открытой страницы, процент прочитанного. Нижний, самый большой по площади блок, содержит набор иконок основных приложений: Последние, Книги, Фото, Блокнот, Проводник, Словарь, Инструкция, Установки.

#### *ПРИМЕЧАНИЕ*

*В случае наличия у устройства дополнительных функций или внесения изменений в программное обеспечение, набор иконок главного меню может отличаться от представленного выше. Используя кнопки навигации, можно перемещаться по представленным элементам рабочего стола (выбранный пункт подчеркивается пунктирной линией черного цвета). Кнопка* **OK** *активирует функцию, соответствующую выбранному элементу.*

# **ВВОД СИМВОЛОВ**

Устройство поддерживает ввод символом с помощью виртуальной клавиатуры. Во многих приложениях может появляться всплывающее окно с полем ввода символов, а в нижней части экрана отображается виртуальная клавиатура. Кнопки **Предыдущая/следующая страница** служат для переключения метода ввода и набора доступных символов. Кнопки навигации служат для выбора нужной буквы или символа, нажатие кнопки **OK** подтверждает ввод выбранного символа. После окончания ввода нужного набора символов на виртуальной клавиатуре выберите кнопку и нажмите кнопку **OK** для завершения операции ввода и скрытия виртуальной клавиатуры.

# **ПОСЛЕДНЯЯ ОТКРЫТАЯ КНИГА**

В этом блоке главного меню показывается информация о последней открытой книге. После выбора этой книги (эскиз обложки подчеркнут пунктирной линией) и нажатии кнопки **OK** на экране отобразится страница книги, которую читали последней. Если на рабочем столе главного меню выбрана последняя открытая книга (эскиз обложки подчеркнут пунктирной линией), нажатие механической кнопки  $\textcircled{\exists}$  вызовет всплывающее окно со списком доступных функций:

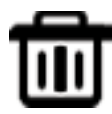

#### УДАЛИТЬ ИЗ ИСТОРИИ

После активации этой функции последняя открытая книга исчезнет из соответствующего блока на главном экране, ее место займет предпоследняя открытая книга. Также эта книга исчезнет из списка приложения «История».

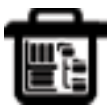

#### УДАЛИТЬ ВСЕ ИЗ ИСТОРИИ

После активации этой функции блок последней открытой книги останется пустым. Также исчезнет весь список книг приложения «История».

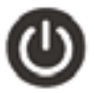

#### ВЫКЛЮЧЕНИЕ

Активация данной функции приводит к выключению устройства.

# **ИСТОРИЯ**

Войдите в раздел «История». Вы увидите список всех книг, которые были открыты на данном устройстве. Можно выбрать необходимую книгу и нажатием кнопки **OK** открыть ее для чтения. Нажатие механической кнопки **M** вызовет всплывающее окно со списком доступных функций:

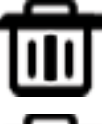

# УДАЛИТЬ

После активации этой функции выбранная книга исчезнет из списка «История».

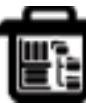

# УДАЛИТЬ ВСЕ

После активации этой функции список «История» будет полностью очищен.

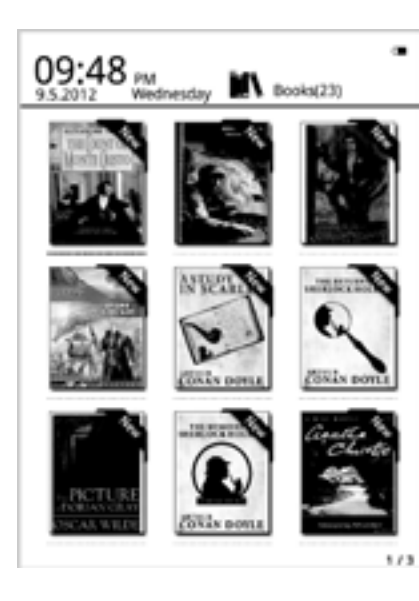

# **КНИГИ**

Войдите в раздел «Книги». Вы увидите список всех сохраненных книг и папок, которые находятся в папках Documents во внутренней памяти устройства и на установленной карте памяти MicroSD. Список файлов и папок в устройстве может отображаться двумя способами: в виде эскизов или простой таблицы. В случае вида эскизов отображается картинка обложки книги, если она добавлена в файл, если картинки обложки нет, то она формируется устройством самостоятельно и включает в себя название файла, его формат и тип. В случае простой таблицы виден список файлов с указанием их типа, размера и даты создания. Пример отображения файлов в виде эскизов приведен слева.

*ПОЛЕЗНЫЙ СОВЕТ: Картинки обложек поддерживаются только в файлах формата FB2, PDF и EPUB. Поддержка картинок обложек в файлах других форматов не реализована, в этом случае будет отобра жаться автоматическая обложка, сформированная устройством. В разделе «Книги» отображаются только файлы с книгами, поддерживаемых устройством форматов. Все поддерживаемые и неподдерживаемые устройством файлы можно увидеть через раздел «Менеджер файлов».*

Если вы находитесь в разделе «Книги», нажатие кнопки  $\textcircled{\exists}$  вызовет всплывающее окно со списком доступных функций:

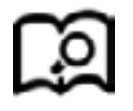

#### ПОИСК

Поиск файлов и папок по заданному названию. Поддерживается поиск по имени файла или папки, и по расширению файла. Для выхода из поисковой страницы нажмите кнопку Возврат

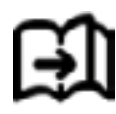

ПЕРЕЙТИ НА СТРАНИЦУ Переход на нужную страницу списка всех доступных книг.

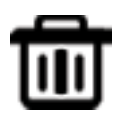

УДАЛИТЬ Удаление вбранной книги.

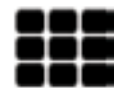

ЭСКИЗЫ ИЛИ ТАБЛИЦА ФАЙЛОВ Переключение между видами отображения списка книг.

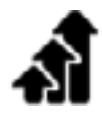

#### МЕТОД СОРТИРОВКИ

Поддерживается сортировка по имени файла, размеру файла, типу файла, дате создания, можно выбрать результаты сортировки с учетом убывания или возрастания. По умолчанию используется сортировка по имени файла с учетом возрастания в алфавитном порядке.

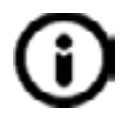

# СВОЙСТВА

Выводится окно с дополнительной информацией о выбранном файле. Информация включает в себя имя файла, тип файла, его размер, размещение и дату создания.

# **ИНТЕРФЕЙС РЕЖИМА ЧТЕНИЯ**

В разделе «Книги» выберите нужную книгу и нажмите кнопку **OK** Вы попадете в режим чтения, на экране будет отображаться страница данной книги.

it my first duty to have done so had I not been barred by a positive prohibition from his own lips, which was only withdrawn upon the third of last month.

It can be imagined that nor close intimacy with Sherlock Holmes had interested me deeply in crime, and that after his disappearance I never failed to read with care the various problems which came believ the public, and I even attempted more than once for my own private satisfaction to employ his methods in their solution, though with indifferent success. There was none, however, which appealed to me like this tragedy of Ronald Adair. As I read the evidence at the inquest, which led up to a verdict of wilful murder against some person or persons unknown. I realised more clearly than I had ever done the loss which the community had sostained by the death of Sherlock Holmes. These were points about this strange business which would, I was suce, have specially appealed to him, and the efforts of the police would have been supplemented, or more probably anticipated, by the trained observation and the alert mind of the first criminal agent in Europe. All day as I drove upon my round I turned over the case in nor mind, and found no explanation which appeared to me to be adoptate. At the risk of telling a twicetold tale I will recapitulate the facts as they were known to the public at the conclusion of the inquest.

The Honougable Ronald Aduly was the second son of the Earl of Mannooth, at that time Governor of one of the Australian Colonies. Adult's mother had returned from Australia to undergo the operation for cataract, and she, her son Ronald, and her daughter Hilda were living together at 427. Park Lane. The youth moved in the best society, had, so far as was known, no enemies. and no particular vices. He had been engaged to Miss Edith

В интерфейсе режима чтения выводится информация о полном числе страниц книги и номере текущей страницы. Все книги при закрытии запоминают номер открытой страницы, при последующем открытии чтение начнется именно с этой страницы. Перелистывание производится кнопками Предыдущая и Следующая страница

*ПОЛЕЗНЫЙ СОВЕТ. Нумерация страниц может не отображаться сразу же после открытия книги. Подождите немного, чтобы устройство правильно сосчитало все страницы книги. Чем больше книга, тем большее время займет этот процесс.*

В режиме чтения нажатие кнопки **M** вызовет всплывающее окно со списком других доступных функций:

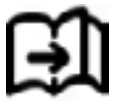

#### ПЕРЕЙТИ НА СТРАНИЦУ

Переход на нужную страницу книги, предварительно введя ее номер на виртуальной клавиатуре.

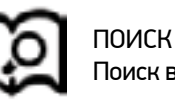

Поиск в тексте книги ключевых слов, предварительно введенных с помощью виртуальной клавиатуры.

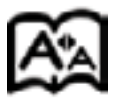

НАСТРОЙКА СТРАНИЦЫ

В этом разделе вы можете настроить шрифт, размер шрифта, межстрочный интервал.

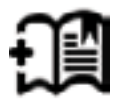

#### ДОБАВЛЕНИЕ В ЗАКЛАДКИ

Создание закладки для текущей страницы. Страница с закладкой будет помечена специальным черным символом в правом верхнем углу экрана.

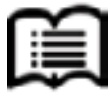

#### СОДЕРЖАНИЕ

Открывает оглавление книги. Вы можете перейти к любой главе, если содержание присутствует в документе.

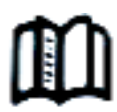

# АВТОЧТЕНИЕ

Включает режим автоматического чтения книги.

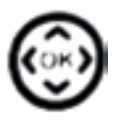

#### РЕЖИМ ВЫДЕЛЕНИЯ

Вы можете выбрать два режима работы книги.

1. Режим выделения. В этом режиме вы можете сохранять заметки, переводить отдельные участки текста. Чтобы выделить текст после открытия страницы, нажмите джойстик вправо – вы увидите курсор. Подведите курсор к началу нужного участка текста и нажмите **OK** . После того, как выделите требуемый участок текста – нажмите **OK** снова и выберите операцию.

2. Режим перелистывания страниц. В этом режиме вы можете перелистывать страницы стрелками влево и вправо на джойстике, а стрелками вверх и вниз – менять размер шрифта. Эта уникальная функция делает чтение максимально удобным для большинства читателей, т.к. теперь каждый может настроить работу органов управления под себя.

#### **ПРИМЕЧАНИЕ!**

В зависимости от выбранного режима выделения меняется порядок работы со сносками в документах. Сноски в книгах отображаются в виде цифры в скобках (например [1]). Если вы работаете в первом режиме, что бы выбрать сноску нужно подвести курсор к сноске и нажать **OK** . Если вы работаете во втором режиме выделения, нажмите **OK** и стрелками выберите нужную сноску (под сноской вы увидите курсор \_). После этого нажмите **OK**.

ПОВОРОТ

Позволяет поворачивать изображение на экране относительно корпуса устройства.

#### ИНФОРМАЦИЯ О КНИГЕ

Выводит дополнительную информацию о файле с книгой: имя файла, тип файла, размер файла, место размещения, дату создания и т.п..

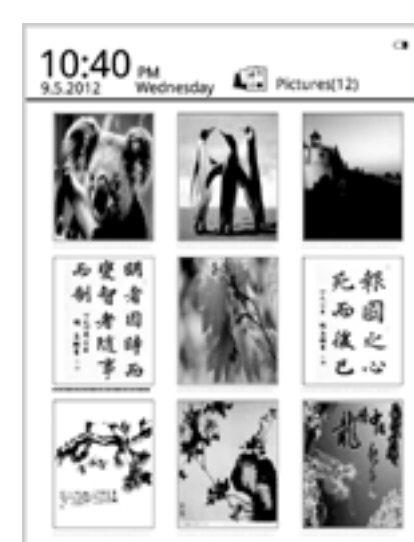

# **ИЗОБРАЖЕНИЯ**

Войдите в раздел «Изображения» на странице главного меню. Вы увидите список всех сохраненных файлов и папок, которые находятся в папках Pictures во внутренней памяти устройства и на установленной карте памяти MicroSD. Нажатие кнопки  $\textcircled{\exists}$  вызовет всплывающее окно со списком других доступных функций для этого режима:

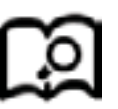

#### ПОИСК

Поиск файлов и папок по заданному названию. Поддерживается поиск по имени файла или папки, и по расширению файла. Для выхода из поисковой страницы нажмите кнопку Возврата.

# ПЕРЕЙТИ НА СТРАНИЦУ

Переход на нужную страницу списка всех доступных изображений.

УДАЛИТЬ Удаление выбранного файла.

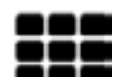

ЭСКИЗЫ ИЛИ ТАБЛИЦА ФАЙЛОВ Переключение между видами отображения списка изображений.

16

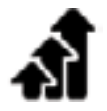

#### МЕТОД СОРТИРОВКИ

Поддерживается сортировка по имени файла, размеру файла, типу файла, дате создания, можно выбрать результаты сортировки с учетом убывания или возрастания. По умолчанию используется сортировка по имени файла с учетом возрастания в алфавитном порядке.

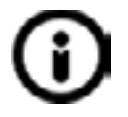

#### СВОЙСТВА

Выводится окно с дополнительной информацией о выбранном файле. Информация включает в себя имя файла, тип файла, его размер, размещение и дату создания.

В списке доступных изображений выберите нужный файл и запустите его отображение кнопкой **OK**. Откроется интерфейс просмотра изображений. Переход к отображению соседних файлов производится кнопками **Предыдущая и Следующая страница**

# **ФАЙЛОВЫЙ МЕНЕДЖЕР**

При входе в этот режим открывается новое окно с иконками «Внутренняя память» и «Карта памяти». Выбрав одно из этих мест хранения файлов, можно увидеть все папки и файлы, записанные во внутреннюю память и установленную карту памяти MicroSD. С помощью кнопок навигации и **OK** можно перемещаться по списку файлов, заходить в каталоги, запускать файлы на исполнение в соответствующих приложениях электронной книги.

Нажатие кнопки  $\textcircled{\exists}$  вызовет всплывающее окно со списком других доступных функций для этого режима: Поиск, Перейти на страницу, Удалить, Эскизы или таблица файлов, Метод сортировки, Свойства.

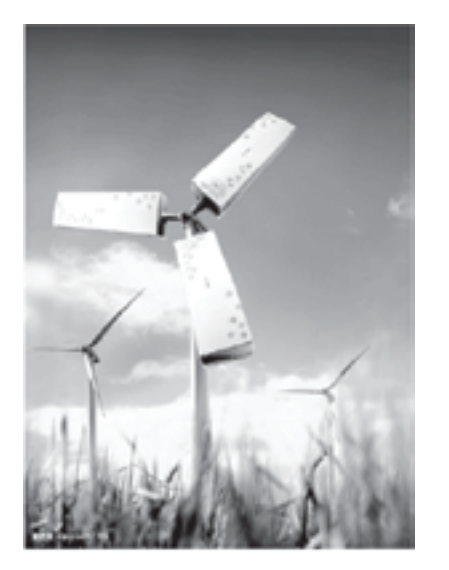

# **НАСТРОЙКИ**

Режим «Настройки» позволяет изменять настройки и задавать параметры системы:

#### Управление шрифтами

Среди списка предлагаемых шрифтов выберите нужный, используемый в дальнейшем по умолчанию.

#### Дата и время

В открывшемся окне выставите год, месяц, день, часы и минуты. Изменение значений в каждом пункте осуществляется кнопками навигации влево и право, перемещение по списку происходит с помощью кнопок вверх и вниз.

#### Время перехода в спящий режим

Устанавливается время, после которого в случае простоя устройство будет переходить в спящий режим с выводом экранной заставки. Доступные значения: 1 мин., 3 мин., 5 мин., 10 мин., 15 мин., 20 мин., 25 мин., 30 мин., выключено.

#### **ЗАСТАВКА**

Выбор изображения для использования в качестве заставки при переходе в спящий режим.

#### DRM

Ввод зарегистрированных логина и пароля для Adobe DRM и активации данной функции.

#### Возврат к заводским настройкам

Производится сброс к настройкам устройства по умолчанию.

Выбор языка Выбор языка интерфейса.

#### О системе

Выводится информация о версиях прошивки и операционной системы, установленных в данном устройстве.

#### Руководство пользователя

Открывается руководство пользователя для данного устройства.

# ДОПОЛНИТЕЛЬНЫЕ ВОЗМОЖНОСТИ

#### ДОБАВЛЕНИЕ СЛОВАРЕЙ

Чтобы добавить пользовательский словарь в книгу, нужно в корне внутренней памяти создать папку Dict (первая буква заглавная, остальные строчные). После загрузки словарей в эту папку требуется перезапустить устройство. Все словари и сайты являются собственностью третьих лиц, мы лишь обеспечиваем их поддержку в устройстве. Поэтому мы не можем гарантировать работу тех или иных сайтов. Чтобы самостоятельно найти словари, откройте поисковый сайт (vandex.ru/google) и введите строчку «словари stardict». Рассмотрим подключение словарей на примере общедоступного словаря Даля.

Обратите внимание, что каждый словарь размещен, как правило, в отдельной папке. Внутри этой папки есть файлы. В данном примере внутри папки (stardict-dalru- 2.4.2) содержатся следующие файлы:

dal-ru dict dal-ru idx oft xhi un-lah dal-ru ifo dict - сам словарь idx - индексный файл словаря oft - файл с описанием путей к индексному файлу. К примеру, в словаре Даля строчка выглядит так: url=/usr/share/stardict/dic/ru/stardict-dal-ru-2 4 2/dal-ru idx\*

Теперь загрузим словарь в книгу.

1. Подключим книгу к ПК.

- 2. В корне создадим папку с именем Dict (название обязательное, изменять на другие нельзя).
- 3. В эту папку скопируем папку со словарем stardict-dal-ru-2.4.2.
- 4. Выключим полностью книгу и включим снова.

После этого вы можете заходить в раздел «Ещё-Словарь».

#### **УСТАНОВКА ШРИФТОВ**

Шрифты копируются в папку fonts (все буквы маленькие) на внутреннюю память. Имя файла со шрифтом должно быть написано латиницей, иметь длину не более 8 символов без заглавных букв. Поддерживаются стандартные шрифты. После загрузки шрифтов требуется перезапустить устройство.

#### **РЕЖИМ КНИЖНОЙ ПОЛКИ**

В книжке внедрен режим книжной полки. Это значит, что каждый раз при включении устройства, после выхода из сна или режима соединения с ПК, книжка производит сканирование ресурсов, находящихся в папке Documents. Если книг очень много, то не загружайте все книги в эту папку, а только те, которые вы собираетесь читать в ближайшее время. Остальные книги расположите в других папках. Если вы используете карту памяти более 8Гб, то копирование файлов на карту необходимо выполнять только через картридер. Копирование файлов с помощью USB кабеля и книжки объемом более 8Гб может приводить к переполнению передаточных переменных в операционных системах.

# **УСТРАНЕНИЕ НЕИСПРАВНОСТЕЙ**

#### Устройство не включается

- Проверьте, заряжена ли аккумуляторная батарея.
- После подключения устройства к источнику питания проверьте, включается устройство или нет.
- Если устройство после полной зарядки не включается, нажмите и удерживайте кнопки **OK** или **Питание** в течение 15-25 секунд. После удержания попробуйте включить устройство обычным образом. В случае неудачи обратитесь в службу технической поддержки.

#### Искажение символов на дисплее

• Проверьте, правильно ли выбран язык. Для корректного отображения кириллицы необходимо выбрать опцию «Русский» в списке доступных языков.

#### При подключении к компьютеру книга не обнаруживается

• Проверьте, не поврежден ли кабель USB и правильно ли он подключен. Для начала попробуйте другой USB кабель.

• Проверьте правильность установки драйвера в операционной системе ПК. Возможно, антивирусы или защит ные экраны заблокировали установку драйвера.

• Проверьте состояние памяти устройства. Возможно, необходимо отформатировать носители информации.

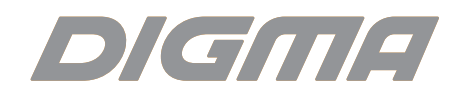

# Мультимедийная продукция

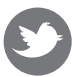

twitter.com/digma\_newstwitter.com/digma\_news

vk.com/club25816705

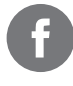

www.facebook.com/Digma.TM

Официальный сайт компании: www.digma.ru Адреса сервисных центров: www.digma.ru/support/scenters/ Служба технической поддержки: www.digma.ru/support/help/ Полные условия гарантийного обслуживания: www.digma.ru/support/rules/

#### **Изготовитель:**

Nippon Klick Systems LLP; 40 Willoughby Road, London N8 OJG, United Kingdom. Made in China Ниппон Клик Системс ЛЛП; 40 Виллоугхби Роад, Лондон Н8 ОЖГ, Великобритания. Сделано в Китае н